# YouTestMe

Scorm and Tin Cap API

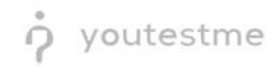

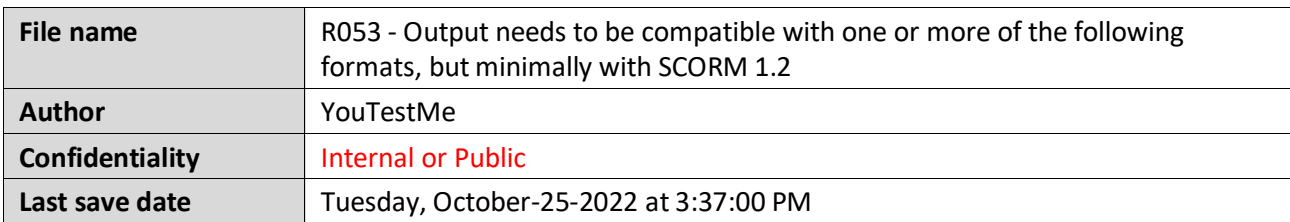

# **Table of Contents**

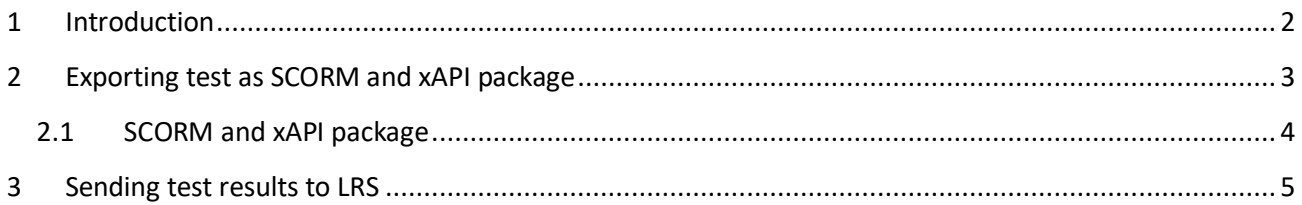

# <span id="page-1-0"></span>**1 Introduction**

This document's purpose is to explain the requirement R053 - Output needs to be compatible with one or more of the following formats, but minimally with SCORM 1.2:

- SCORM 1.2
- SCORM 2004 (up to 4th edition)
- AICC
- IMS
- NLN
- Tin Can API

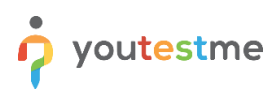

# <span id="page-2-0"></span>**2 Exporting test as SCORM and xAPI package**

Hover over the **Tests** tab in the main menu and select **Manage tests**.

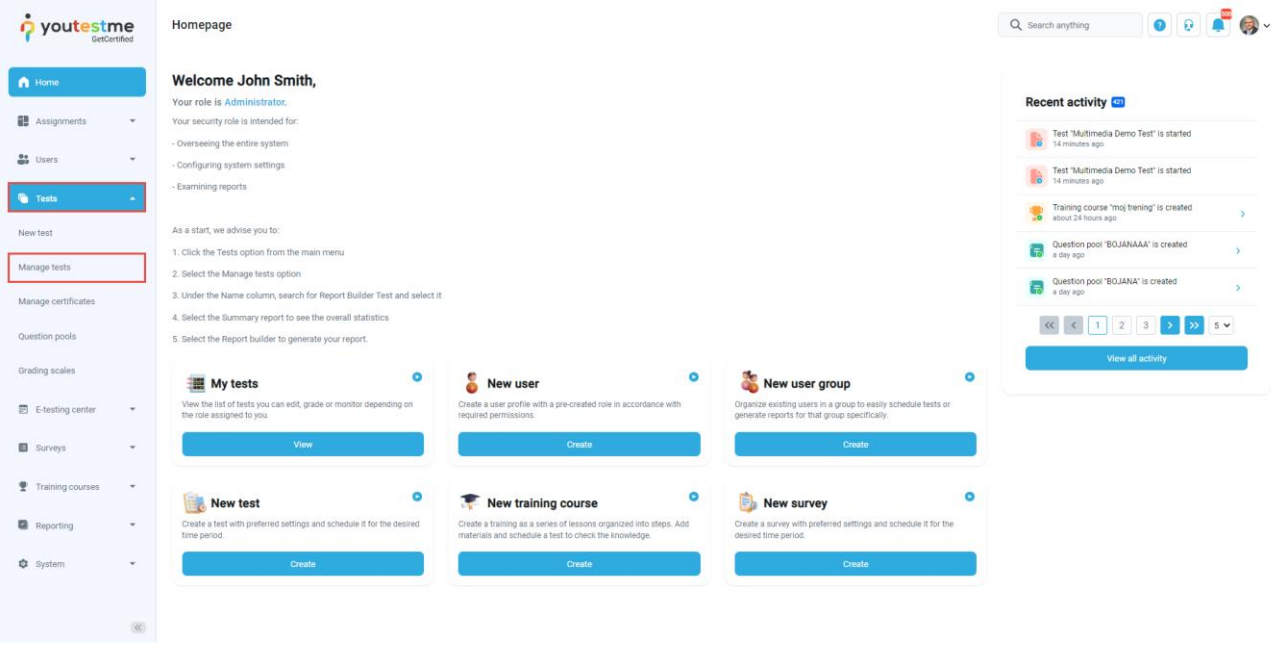

#### Open previously created test by clicking its name in the table.

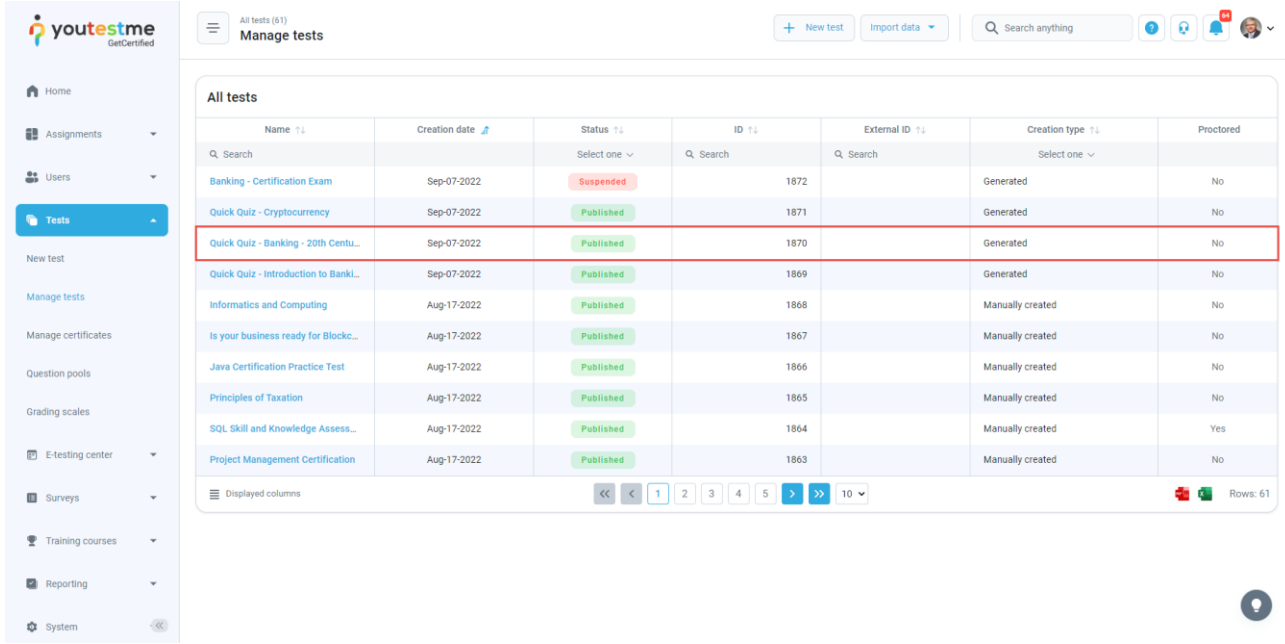

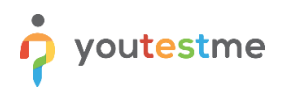

Click the **Options** button in the top right corner, then:

- 1. Click the **Export as SCORM** button to download the test in SCORM format.
- 2. Click the **Export as xAPI** button to download the test in xAPI format.

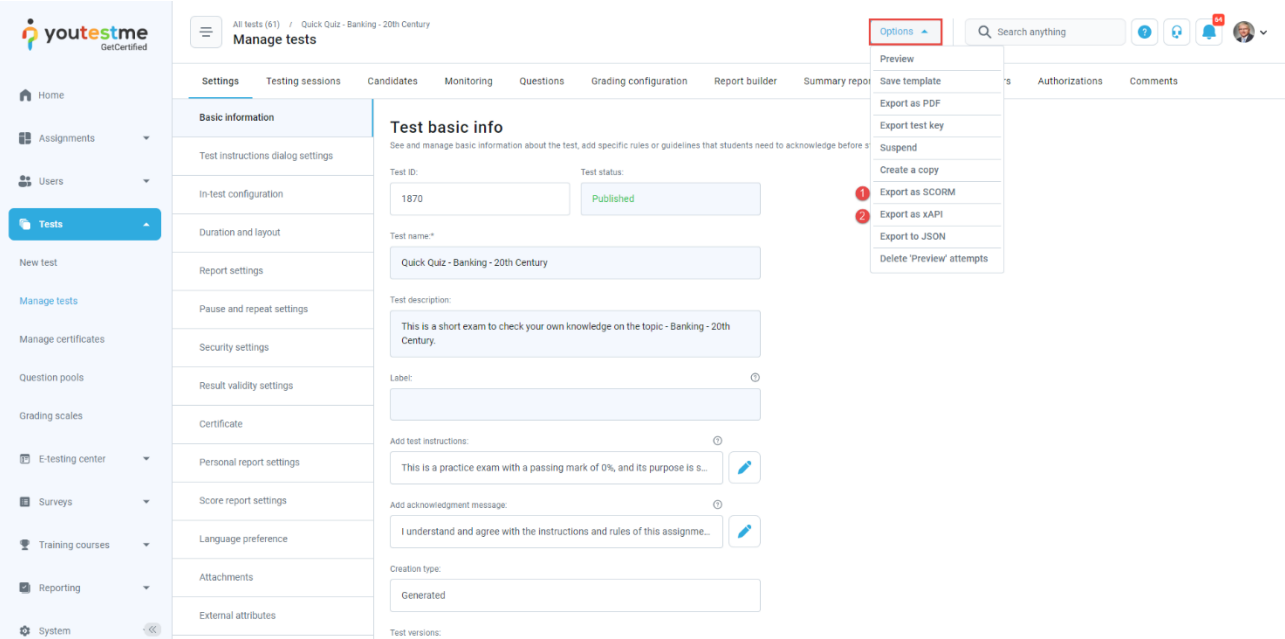

### <span id="page-3-0"></span>**2.1 SCORM and xAPI package**

All test questions will be exported, all question types and with all scoring methods, but only questions with scoring method **Defining correct/incorrect answers** will properly be scored.

**Note**: Question types **Matching** and **Hot spot** with the manual scoring method will also be scored automatically.

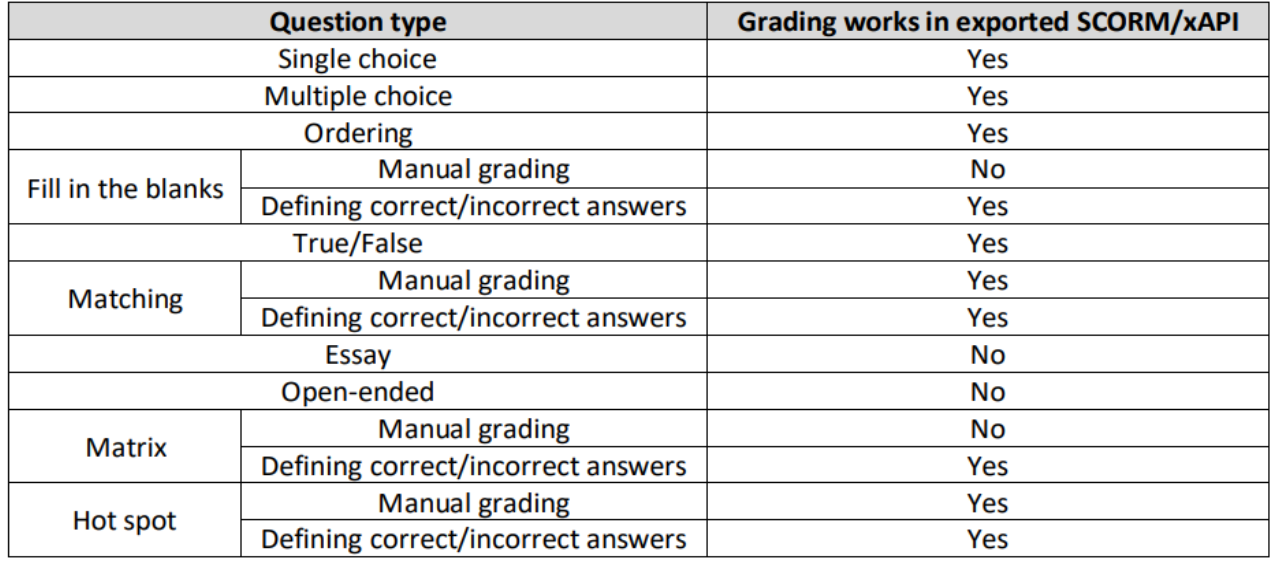

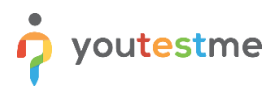

**Note**: At the moment, all types of questions are still included in the final score, no matter the scoring method (**Defining correct/incorrect answers**, **Manual grading** and **By answer weight**).

Tests will be exported in page format as defined in the application, so exporting tests with branching questions are supported. Since there are different creation types of tests, there are few things to be noted before exporting them:

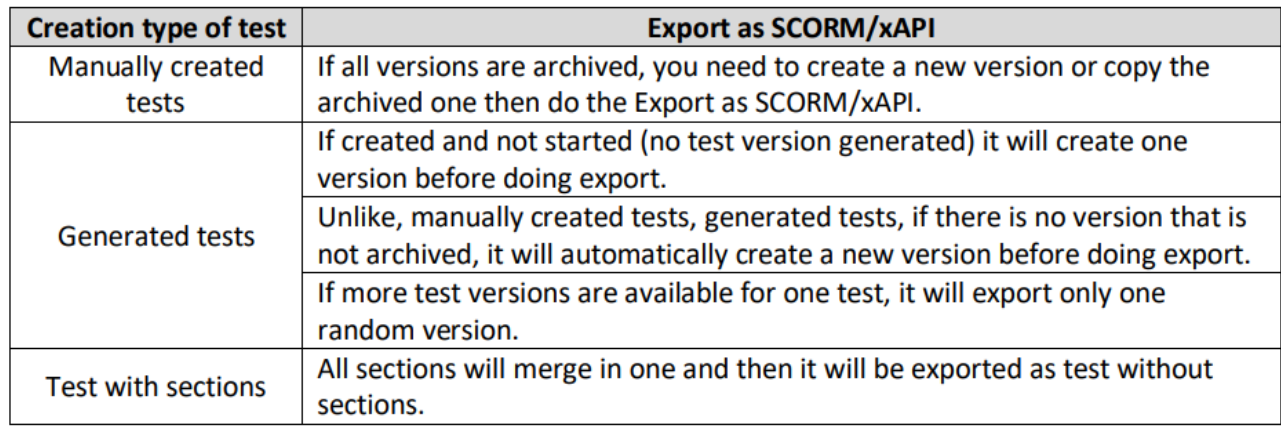

## <span id="page-4-0"></span>**3 Sending test results to LRS**

The LRS settings assure the manager of a test to send each candidate's test results into the LRS system and track each candidate's success.

The given explanation is just an example of the Yet Analytics Learning Record Store integration with **GetCertified**. You can use any other Learning Record Store that supports Tin Can API (xAPI). Before you start configuring LRS parameters in the system settings, you need to log in to the LRS system. To set up your LRS parameters :

- 1. Visit the Yet Analytics link.
- 2. Sign up to receive the verification email.
- 1. After successful signing up into the LRS system, you can log in to the LRS. To do so :
- 1. Enter your email.
- 2. Enter password.
- 3. Click the **Sign in** button.
- 4. Click on the **Reset password** link if you forgot the password.

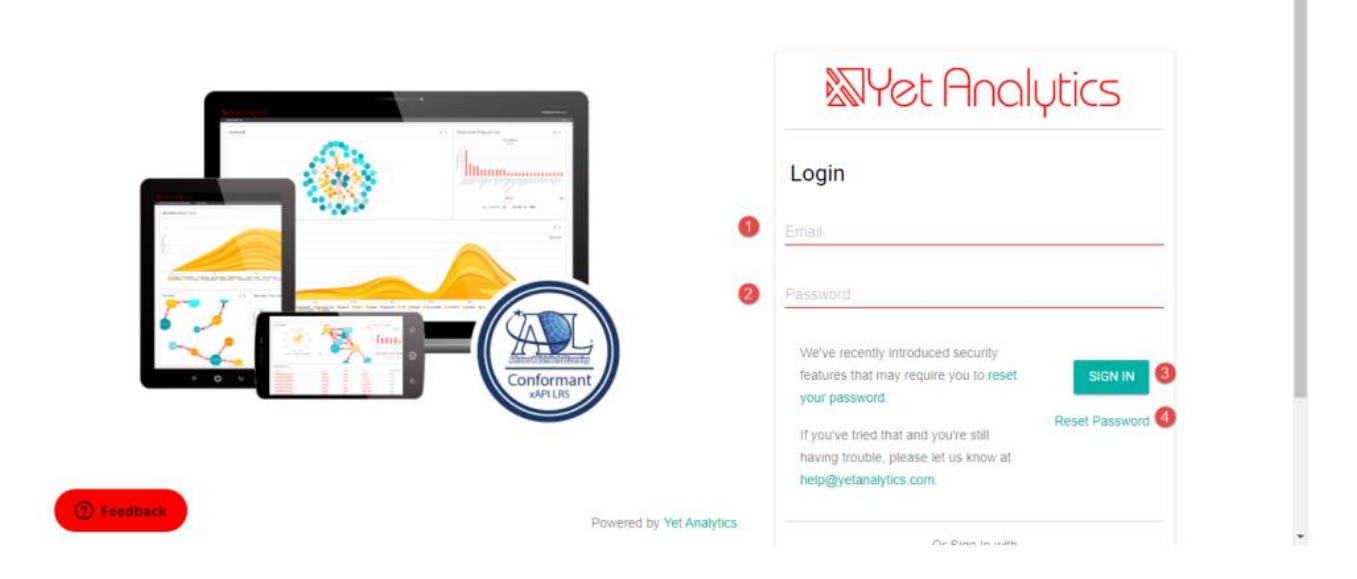

Once you logged in:

- 1. Click LRS Settings.
- 2. Click Info from the drop-down menu.

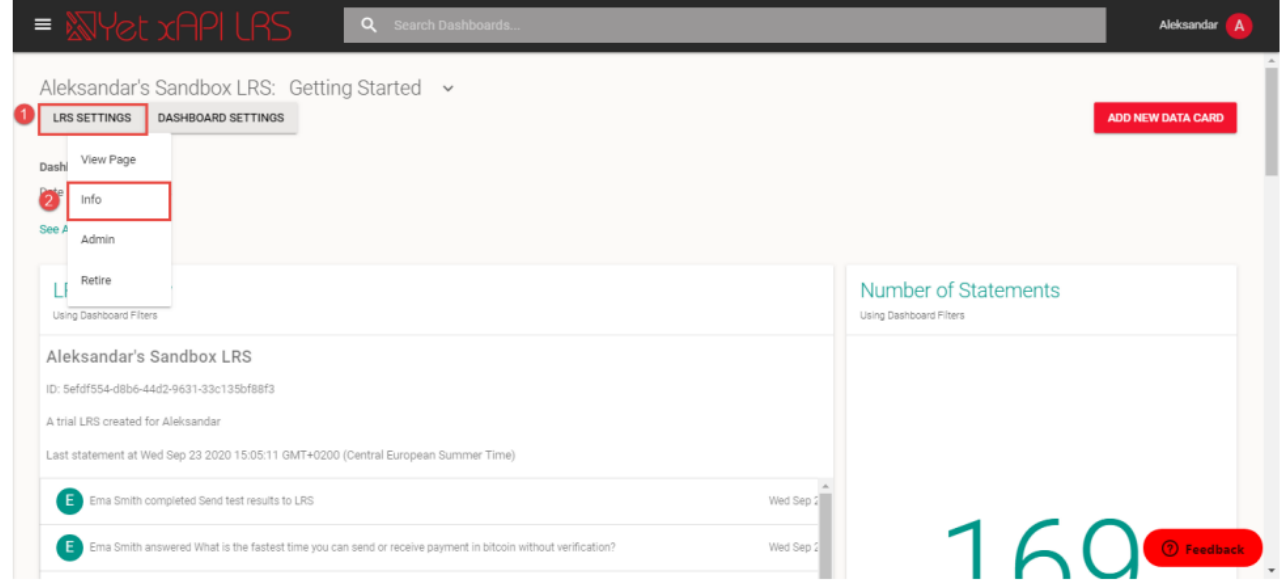

The pop-up window will open, and there you can see all the needed parameters you will insert in the **GetCertified**.

# Aleksandar's Sandbox LRS

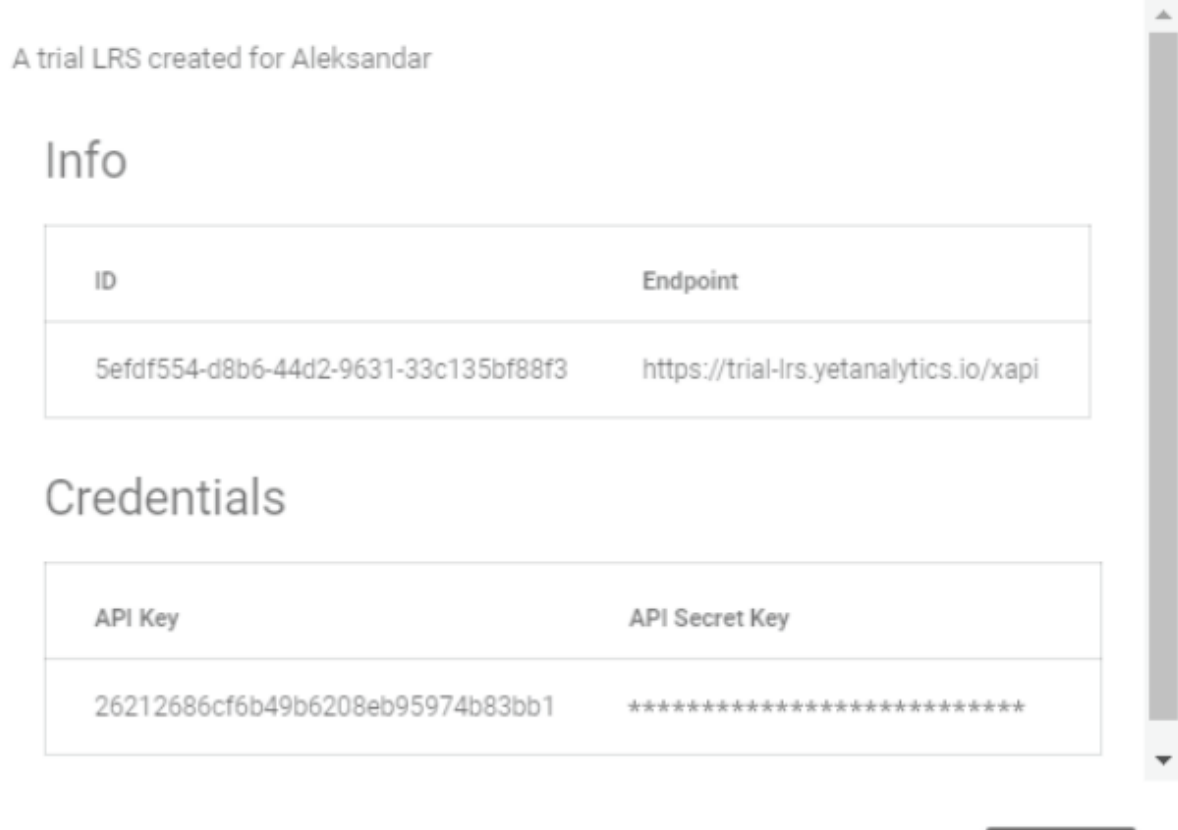

To configure learning record store parameters, navigate to the **System** section in the main menu, select **Integrations**, find the **LRS settings** tab, and fill the following fields:

- 1. API endpoint insert the endpoint URL LRS has provided you.
- 2. API key insert the key, which provides you authentication.
- 3. API secret key insert the secret key used for the authentication process as well.
- 4. Click the "Confirm" button to save the configuration.

**CLOSE** 

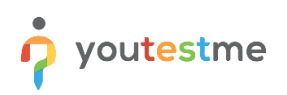

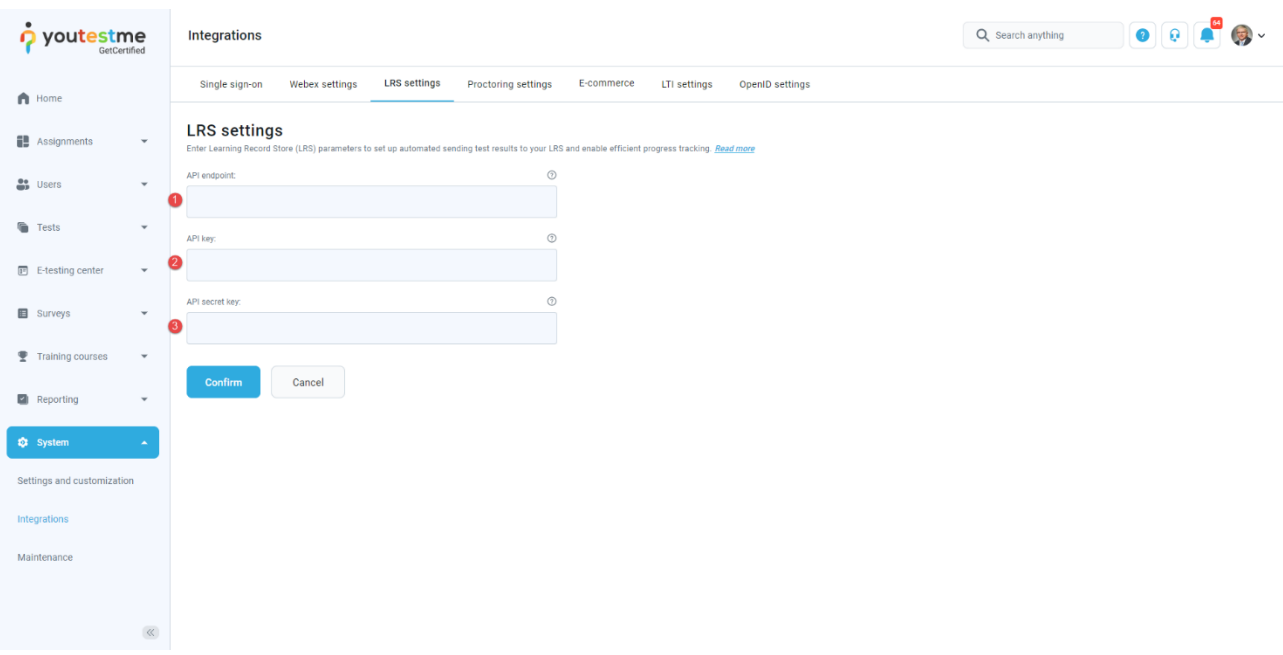

After the LRS parameters are configured, you can start sending results to the Learning Record Store.

- 1. Click the **Data transfer** button.
- 2. Select the **Send test results to LRS** option.

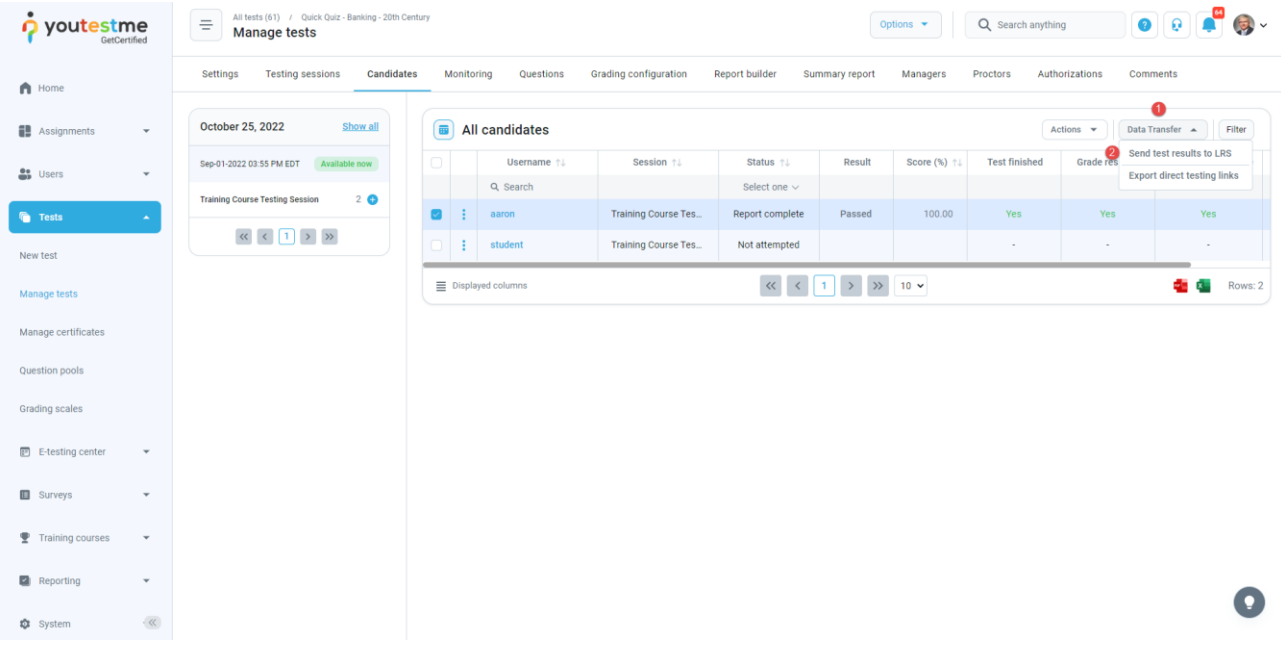

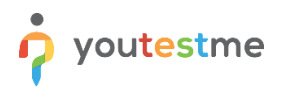

Currently supported is to send only the results of tests that contain:

- 1. True/False questions.
- 2. Single choice questions.
- 3. Multiple choice questions.

Currently is not supported to send test results:

- 1. Generated tests.
- 2. Tests with sections.

When the process of sending results to the LRS system starts, you should wait a few seconds to transfer the test to the LRS. This situation happens mostly when many candidates have completed the test, and multiple results are available to send.

**Note**: The picture above shows that only one test result is sent to LRS because only one candidate has attempted the test. Now, login to the LRS with your credentials, and you can see that the results are sent and stored successfully.

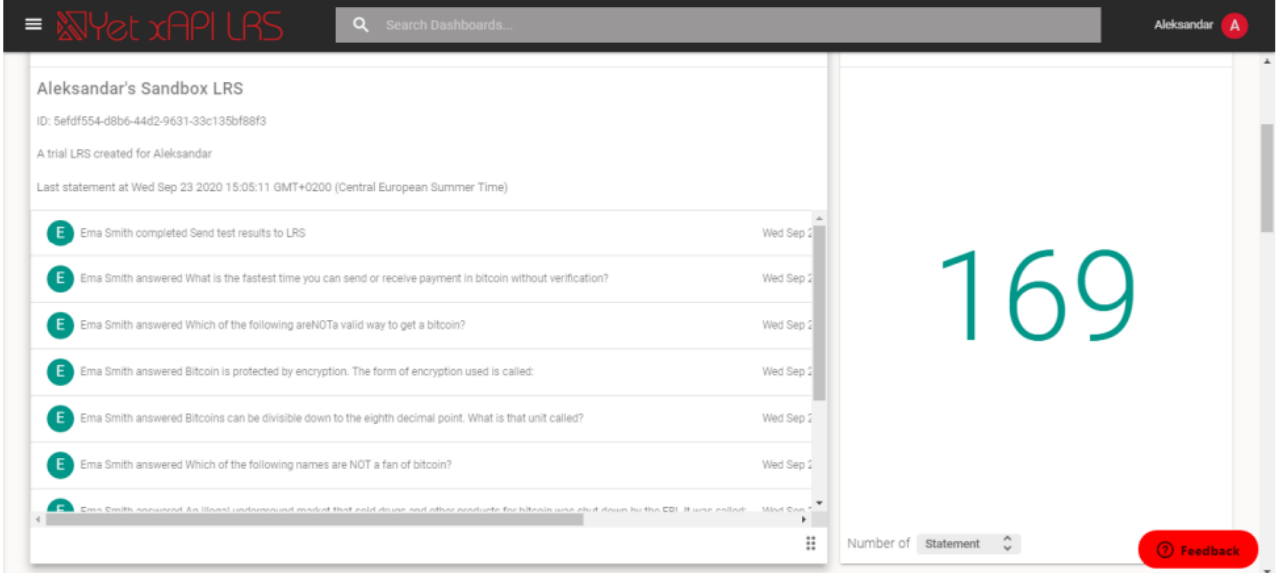

You can see on the photo information about which questions the candidate has answered and that the candidate has completed the test.

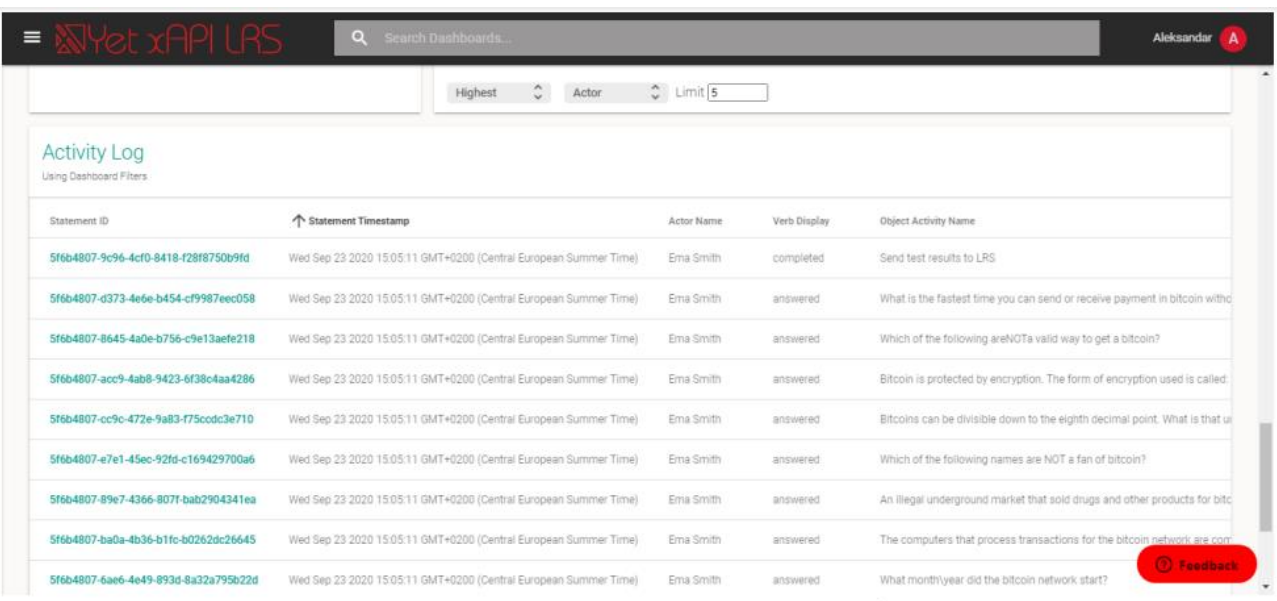

In the Activity Log section, you can see that all the statements show the information which questions in the text the candidate has answered and completed the test. All the statements LRS noted, you can sort by the Timestamp to see the latest information about the test results sent to the LRS. The integration with LRS helps you easily track the candidates' performance after completing the test and compare their test results.